# SCHOLARONE manuscripts **AUTHOR GUIDE**

# **CONTENTS**

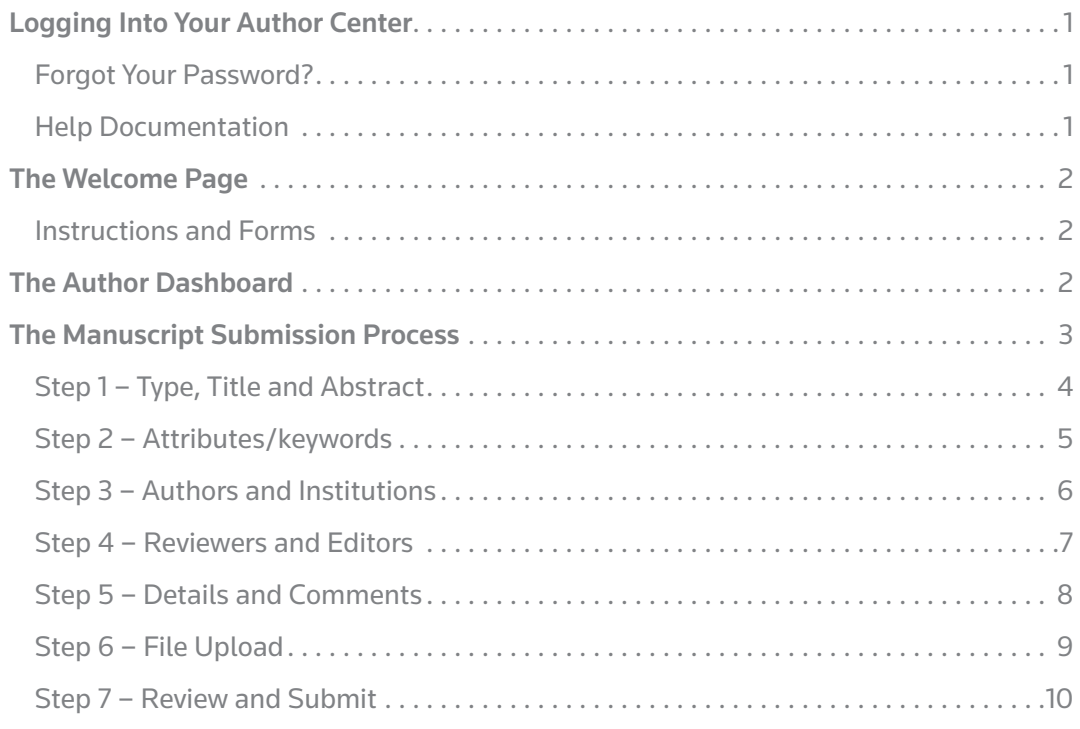

For detailed information on other aspects of the ScholarOne Manuscripts author experience, please consult the Online User Guide for Authors and Reviewers (available through the Get Help Now tab or the Resources section on the Log In and Welcome pages).

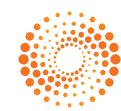

# Logging Into Your Author Center

Each journal's ScholarOne Manuscripts site has a unique Web address (URL). Typically, you are given that address in an email sent by the journal. If the address is hyperlinked, simply select the link within the email, or you can enter the web address in the address field of your browser and press the Enter key on your keyboard. The journal's Log In page is displayed.

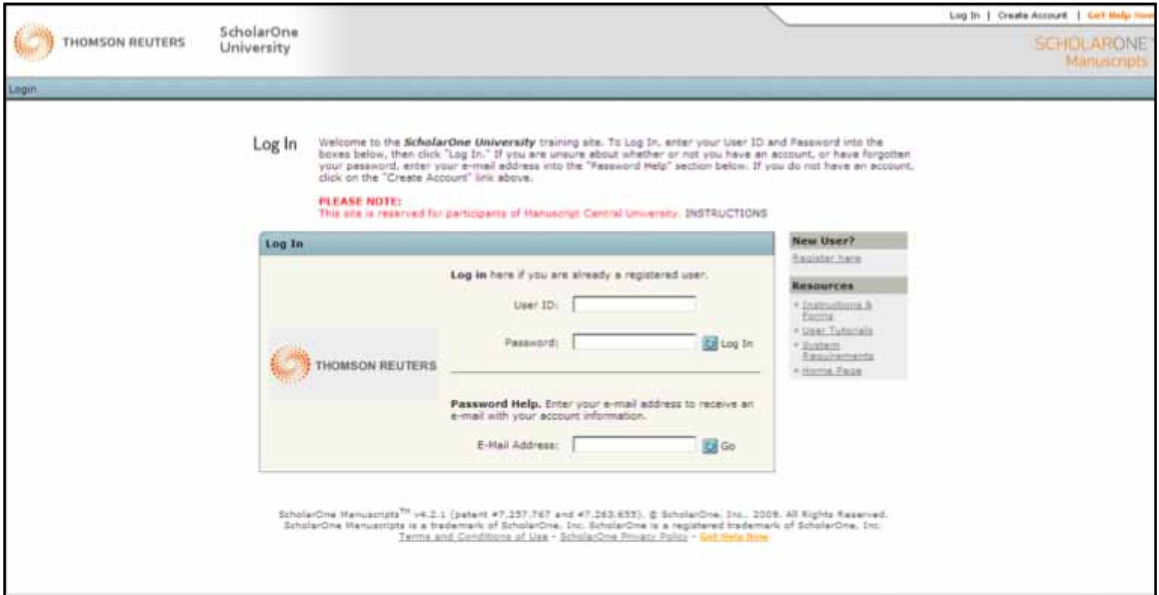

Access to the journal site may be provided in one of two ways:

- 1. The journal may create your account and email to you instructions on how to log in and set your User ID and password.
- 2. Some journals allow their users to create their own accounts. If yours does, there will be a Create Account link in the top right corner of the page. Follow the step-by-step instructions for creating your account.

To keep your account information current, use the Edit Account link in the upper right corner. Create Account changes to Edit Account after your account is created. You can also change your User ID and password using Edit Account.

You can log out of ScholarOne Manuscripts at any time by selecting Log Out at the top right corner of the page. You will be returned to the Log In page.

### Forgot Your Password?

By entering your email address in the Password Help field and selecting  $\bigcirc$  Go, the system will send you an e-mail with your account information. Please be sure to check your spam or junk folder as our email is sometimes treated as spam.

#### Help Documentation

Online training documentation is available through the Get Help Now link at the top right of all journal site pages and through the Resources section on the Log In and Welcome pages.

# The Welcome Page

When you log in, you are taken to the Welcome page. Here you see links to all of the role centers you have permissions for in this journal. Typically, authors are given both Author and Reviewer permissions, although this varies by journal.

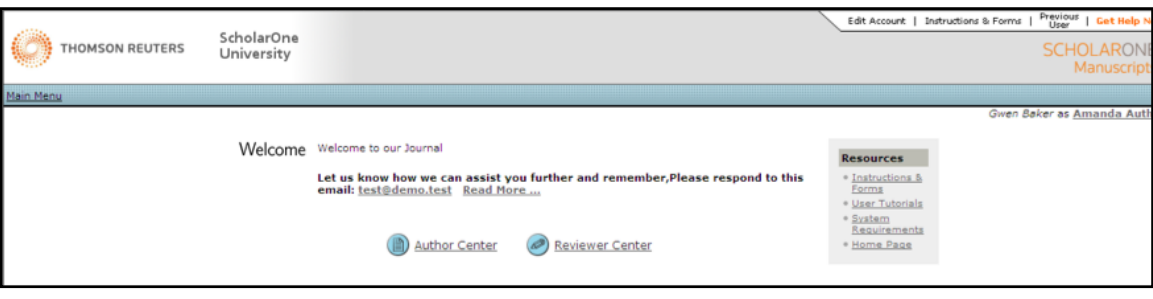

To access your author dashboard page, select the  $\Box$  *author Center* link.

#### Instructions and Forms

Access journal-specific Instructions and Forms by selecting the tabbed link in the upper right corner of the page or in the Resources box.

# The Author Dashboard

The Author Dashboard is where you begin the manuscript submission process. Also, at a glance, you can track the status and view the details of all your manuscripts in the journal's ScholarOne Manuscripts site. Select the appropriate queue in the My Manuscripts section. The results will display directly below the dashboard.

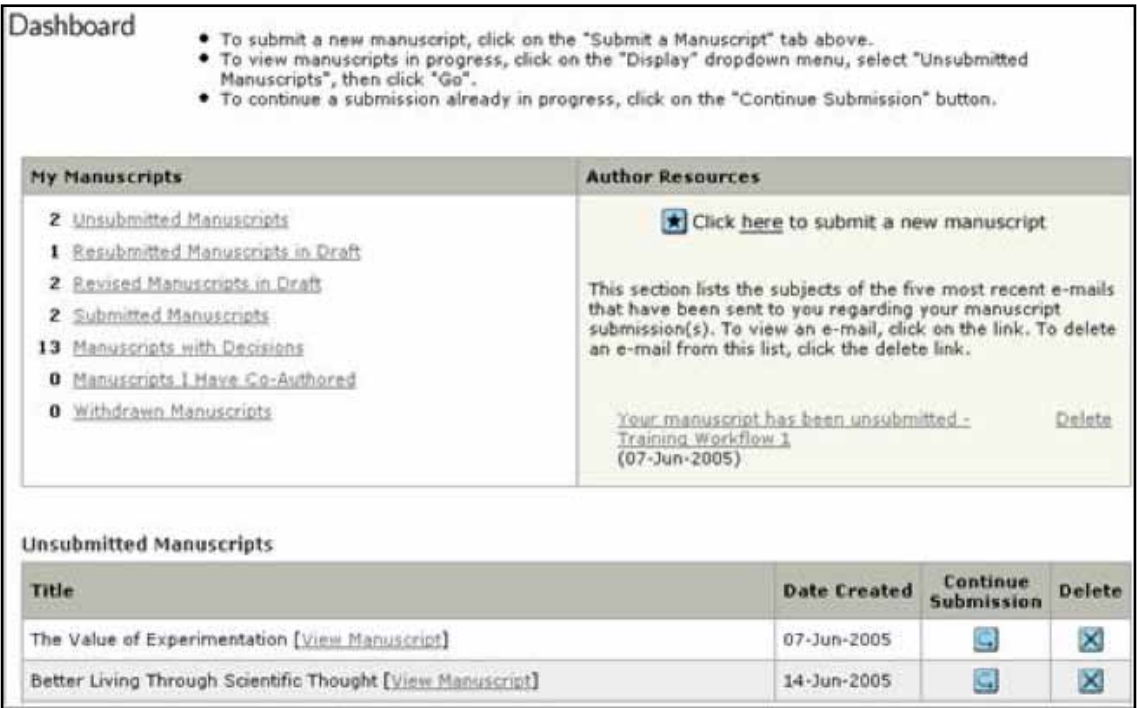

# The Manuscript Submission Process

To begin the submission process, select here in your dashboard's Author Resources section:

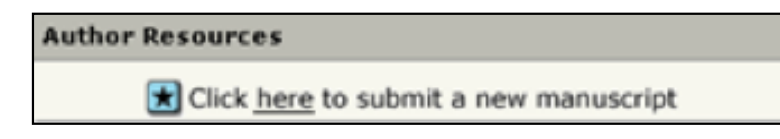

### IMPORTANT NOTES:

Each journal can configure ScholarOne Manuscripts to ask for different pieces of information and different required fields from the example shown in this guide.

Journal-required fields are denoted by the symbol .

Journals may vary the requirements based on manuscript type.

Always follow journal instructions carefully when submitting manuscripts.

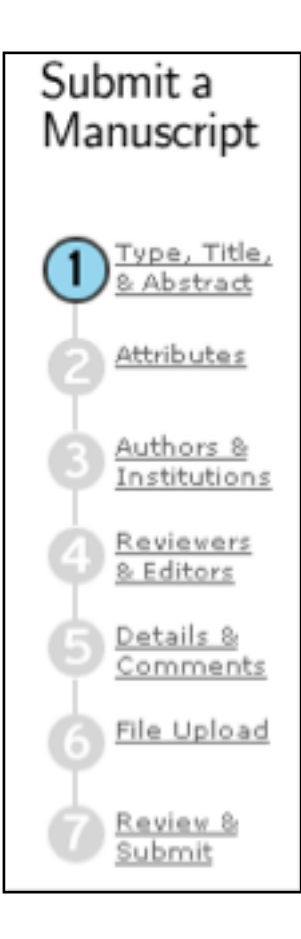

# Step 1 – Type, Title and Abstract

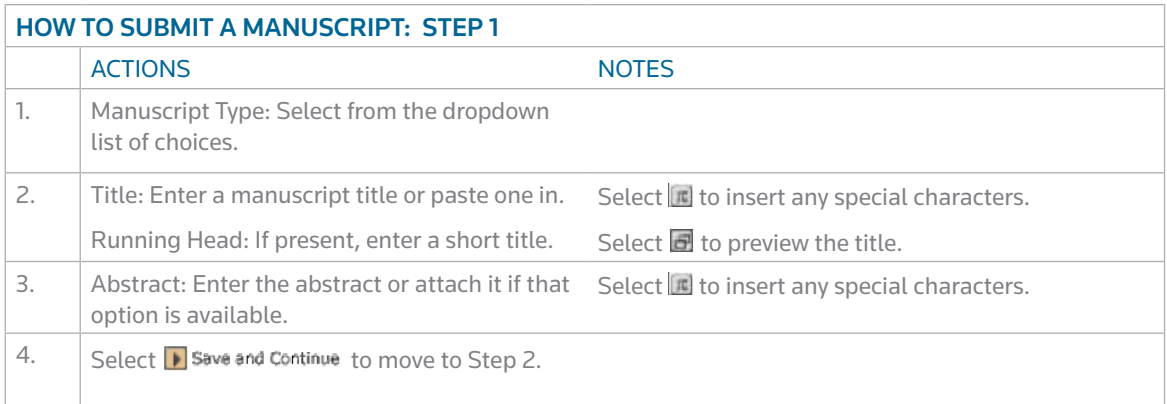

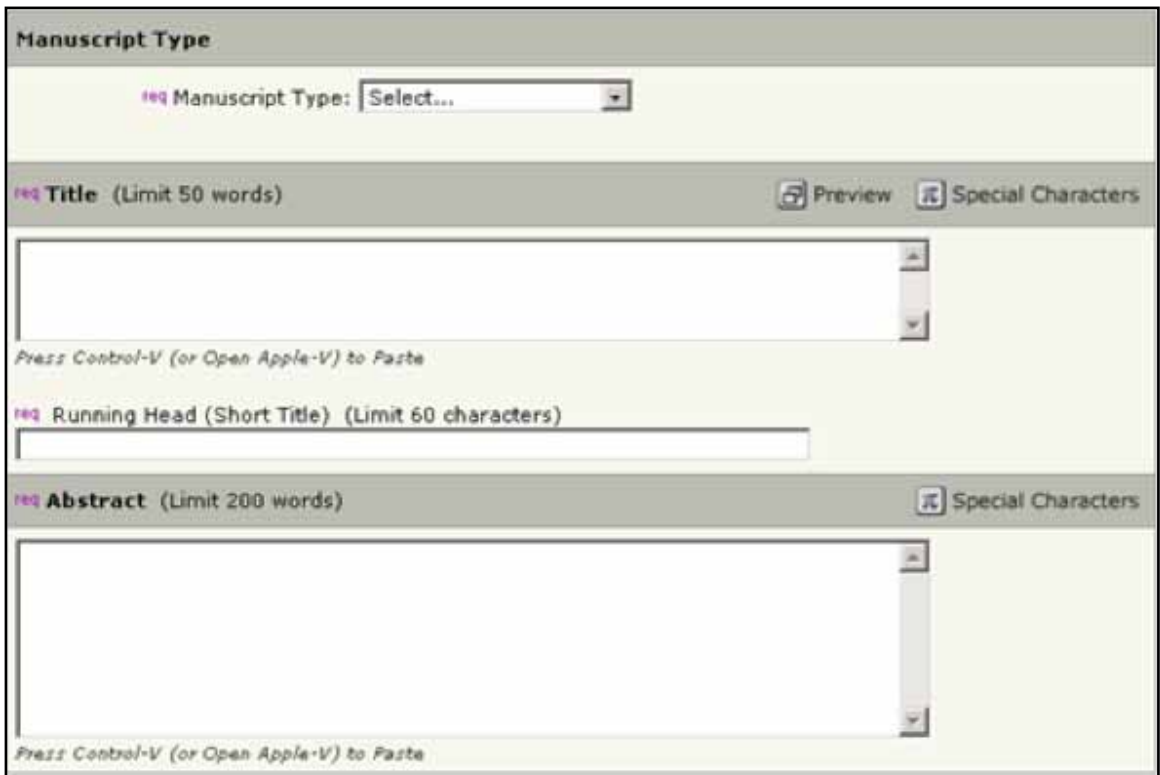

## Step 2 – Attributes/keywords

Attributes or keywords are often required for manuscript submission. Some journals have a list of keywords for you to choose from; others allow authors to enter their own keywords.

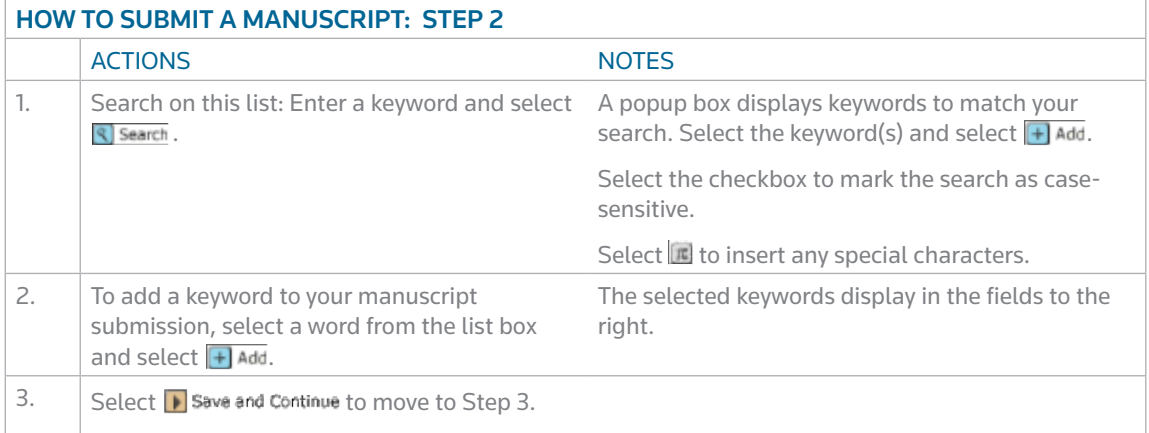

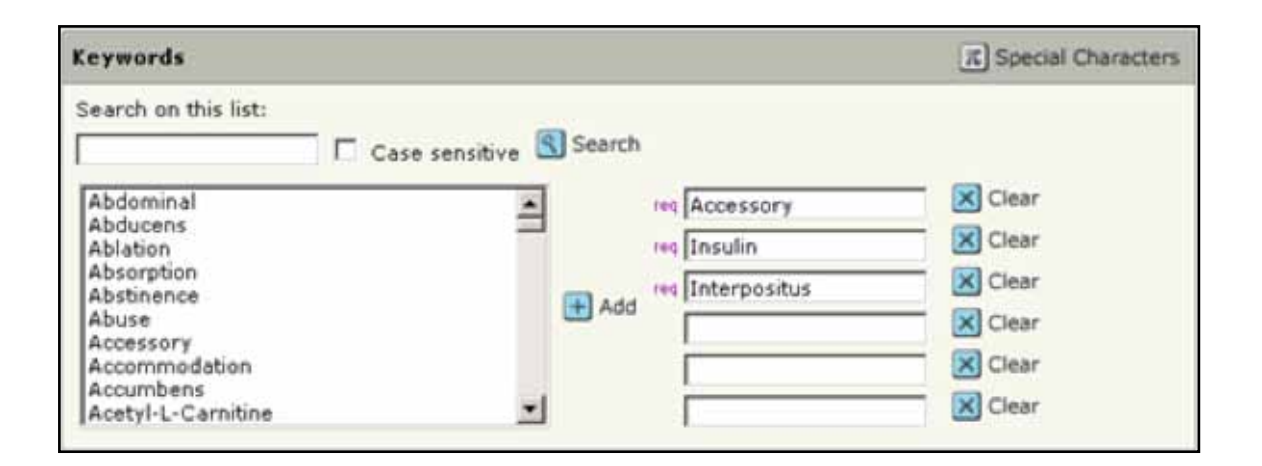

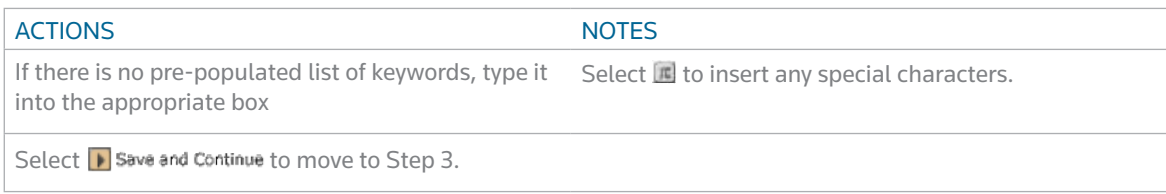

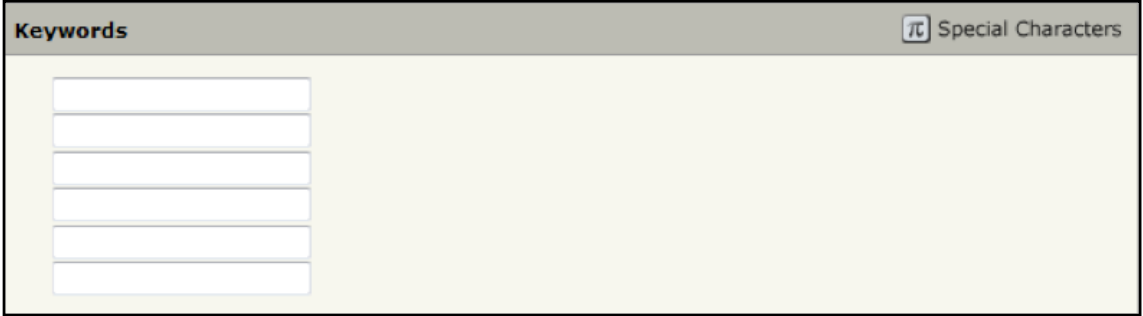

# Step 3 – Authors and Institutions

Enter or confirm your name and institution information and add any co-authors and their information.

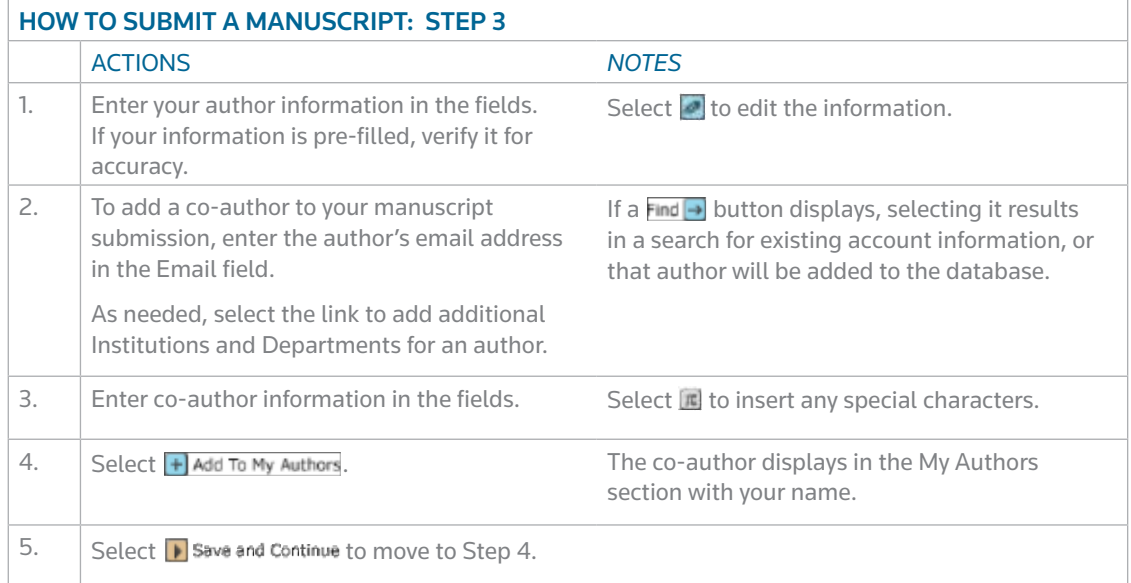

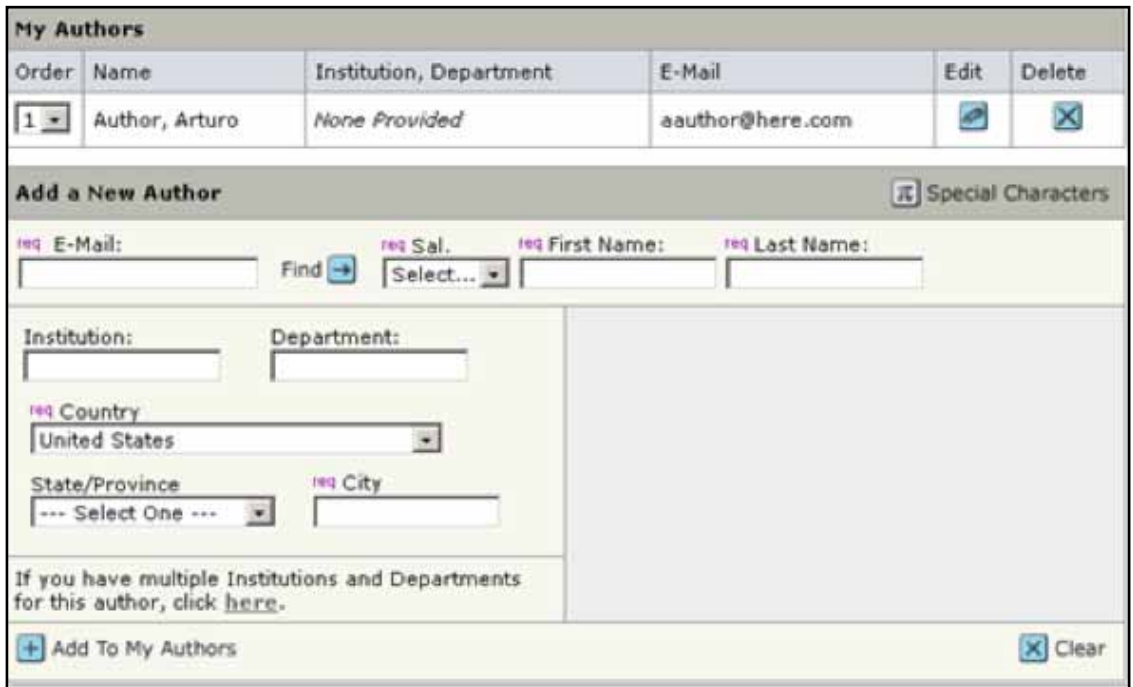

The journal may have limits set on the number of co-authors you can enter.

## Step 4 – Reviewers and Editors

Some journals allow you or require you to add Preferred and/or Non-Preferred Reviewers and/or Editors for your manuscript.

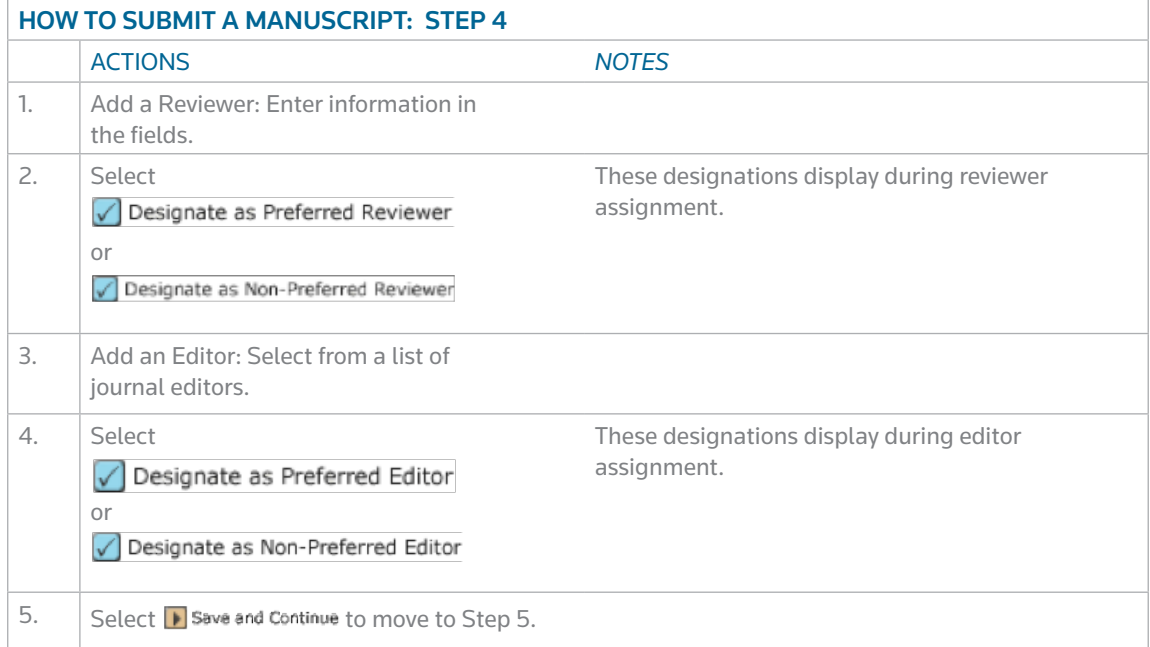

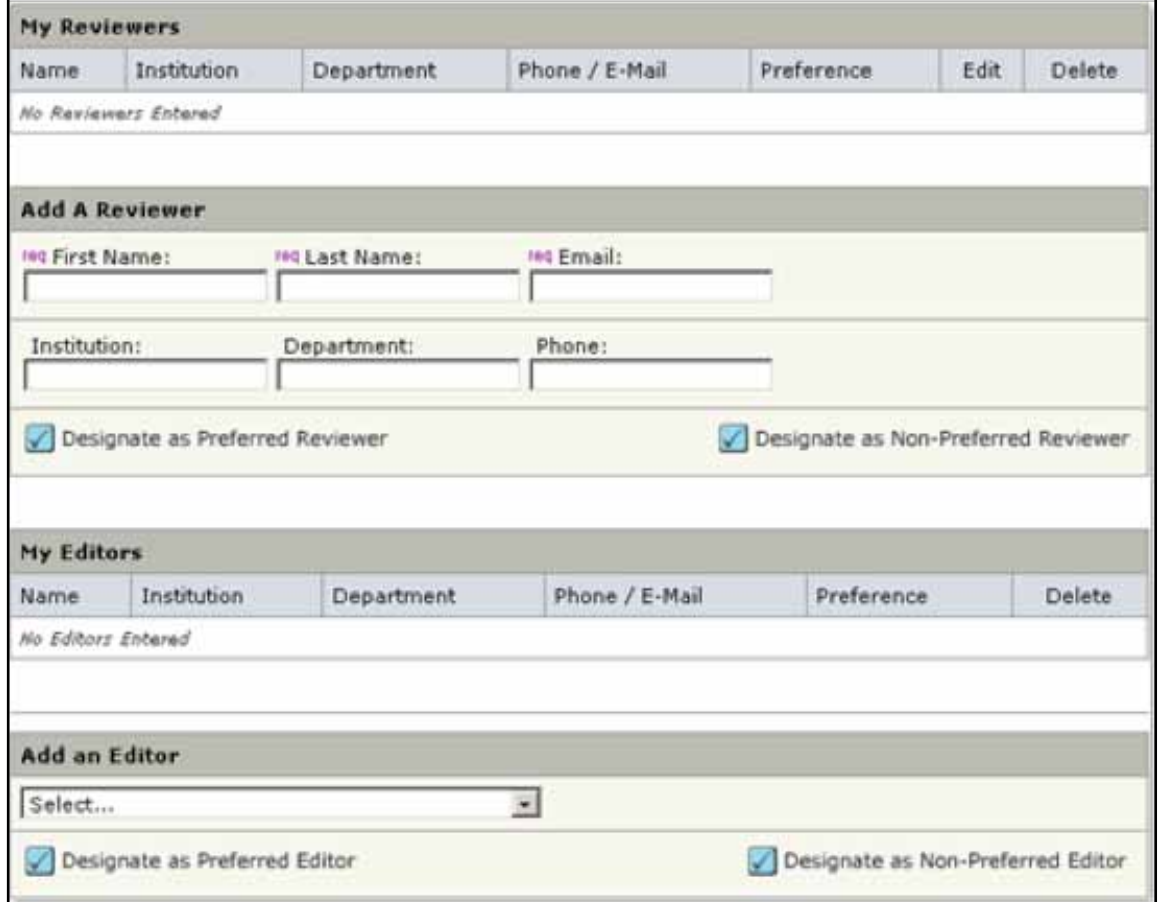

# Step 5 – Details and Comments

This page is journal-specific and may include an area for a cover letter, as well as any other required submission information.

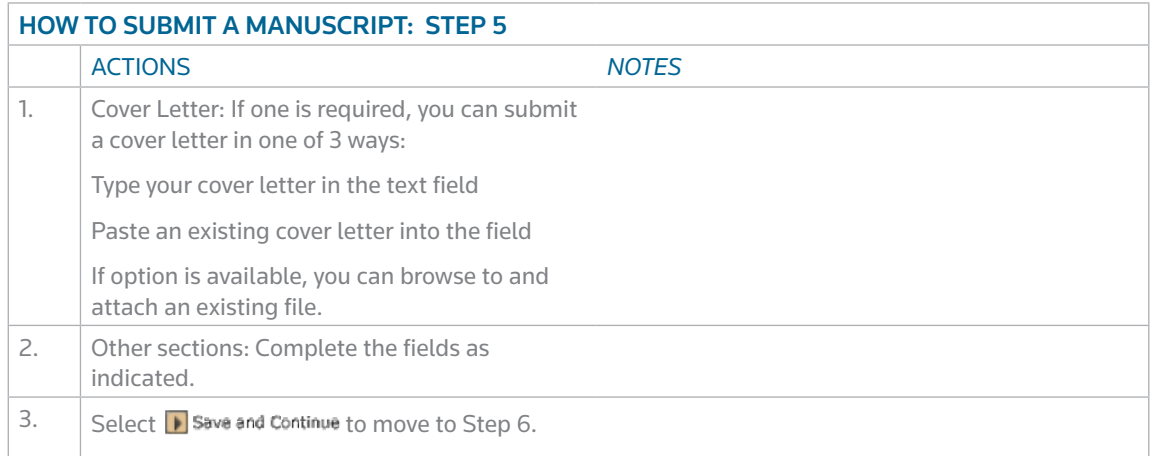

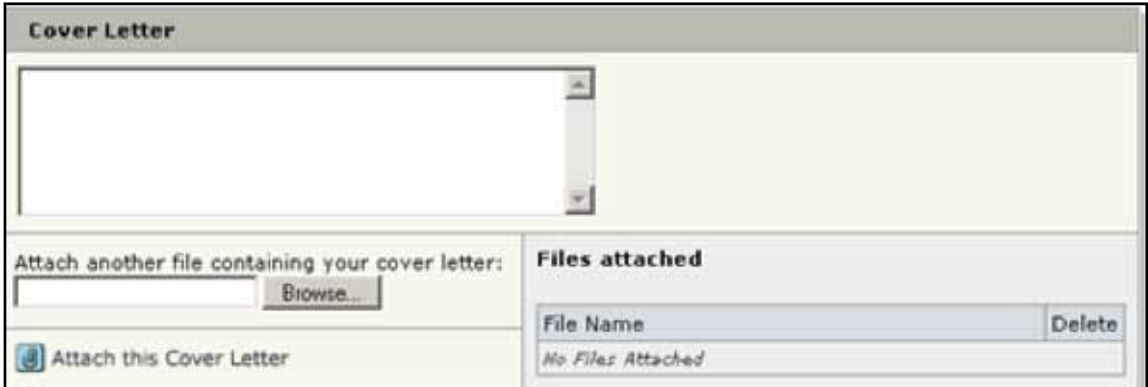

# Step 6 – File Upload

In this step you will upload all of your manuscript files.

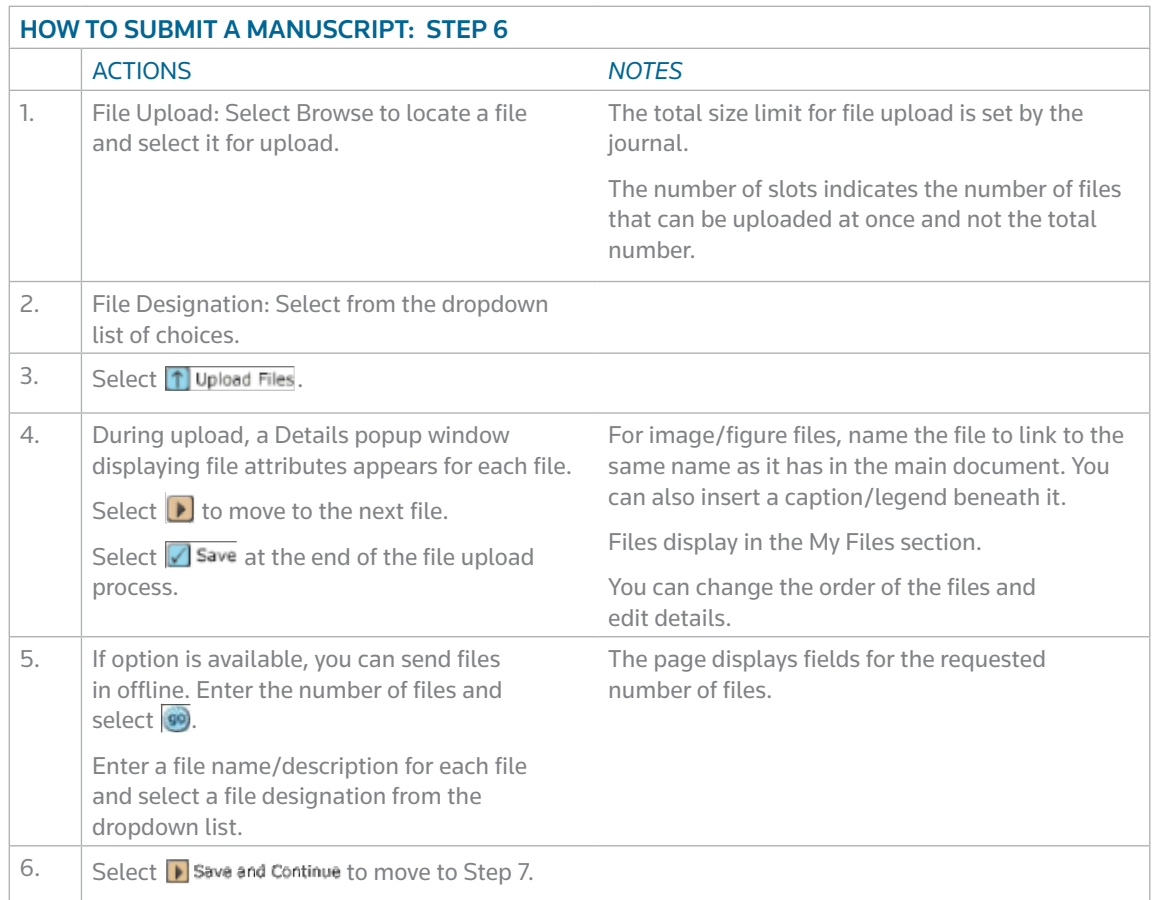

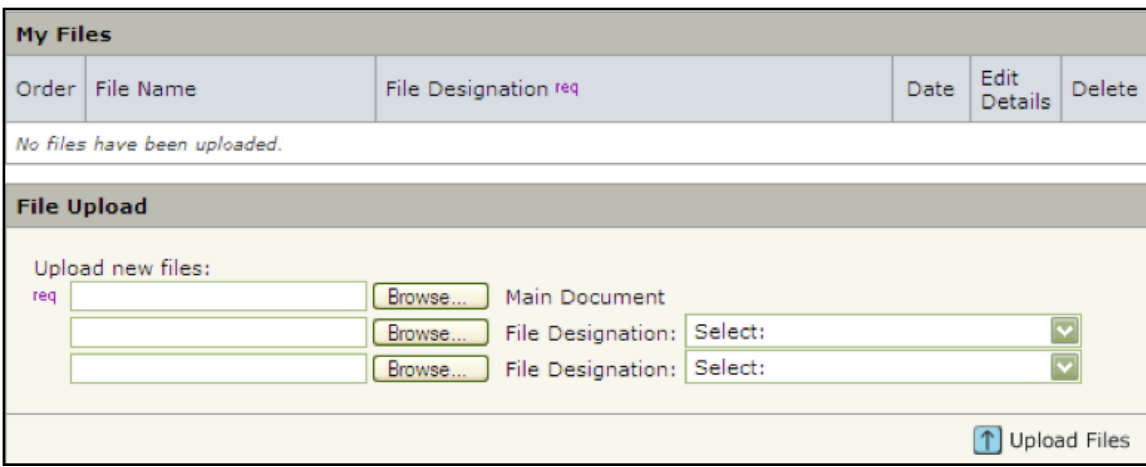

### Step 7 – Review and Submit

This is a final review step before submitting your manuscript. All sections must display the green checkmark before you can select  $\sqrt{\phantom{a}}$  Submit to complete the submission process.

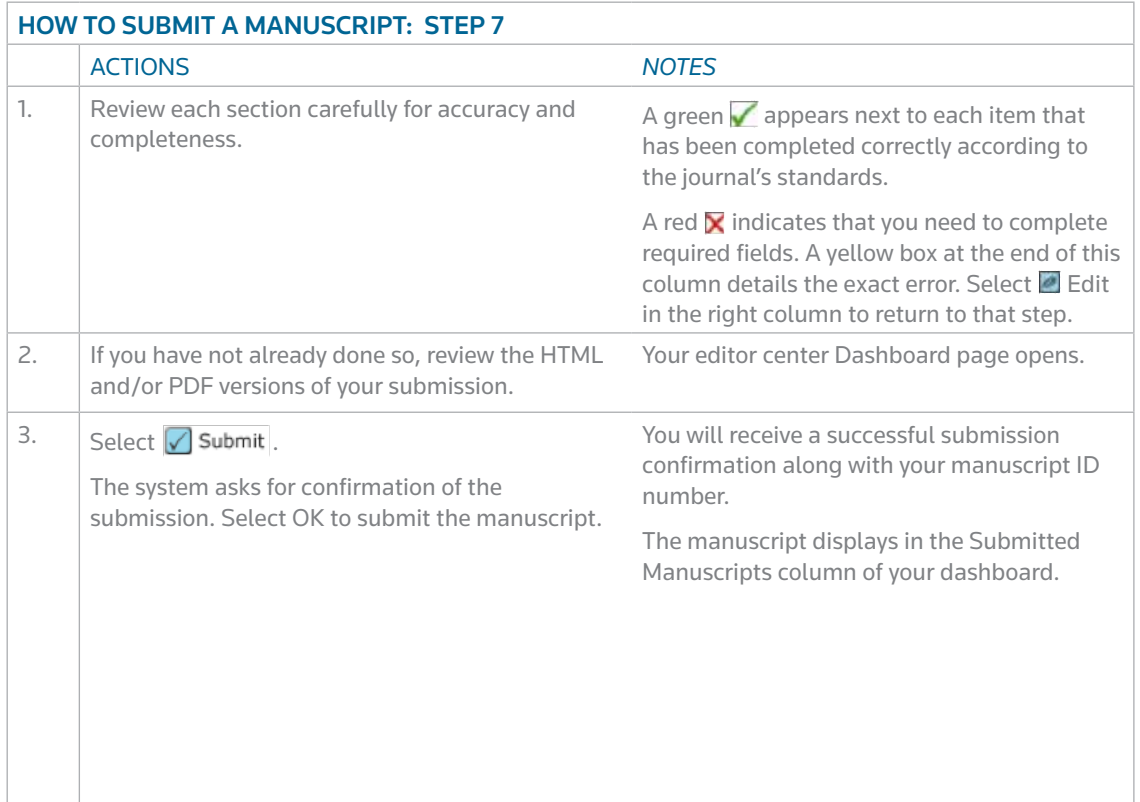

## Tip for Authors for submitting a revision:

If you have already started a revision, this is noted by the "a revision has been started" action under "Manuscripts with Decisions".

This means that the revision is now located in the "Revised Manuscripts in Draft" queue.

 To access this, click on that link under the "My Manuscripts" heading in the author center. You should then see the correct revision appear at the bottom of the page. Clicking the "Continue Submission" button will allow you to work on and submit your revised manuscript.

#### **SCHOLARONE®**

ScholarOne, a Thomson Reuters Business provides comprehensive workflow management systems for scholarly journals, books, and conferences. Its Web-based applications enable publishers to manage the submission, peer review, production, and publication processes more efficiently, increasing their profile among authors, decreasing time-to-market for critical scientific data, and lowering infrastructure costs. ScholarOne offers workflow solutions for the submission and review of manuscripts, abstracts, proceedings, books, grants & awards and production. Supporting over 365 societies and publishers, over 3,400 books and journals, and 13 million users, ScholarOne is the industry leader.

#### FIND OUT MORE SCHOLARONE MANUSCRIPTS

To learn more, visit www.scholarone.com or contact the office nearest you.

Science Head Offices

Americas

ScholarOne +1 434.964.4000 Philadelphia +1 800 336 4474 +1 215 386 0100

Europe, Middle East and Africa London +44 20 7433 4000

Asia Pacific Singapore +65 6775 5088 Tokyo +81 3 5218 6500

For a complete office list visit: science.thomsonreuters.com/contact

SSR 1010 ???

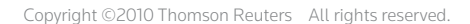

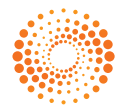